# **Gestion de l'espace adhérent du portail RESEAUMEDIA.FR**

Se connecter sur le site **[https://reseaumedia.c3rb.org](https://reseaumedia.c3rb.org/)** ou **http://reseaumedia.fr**

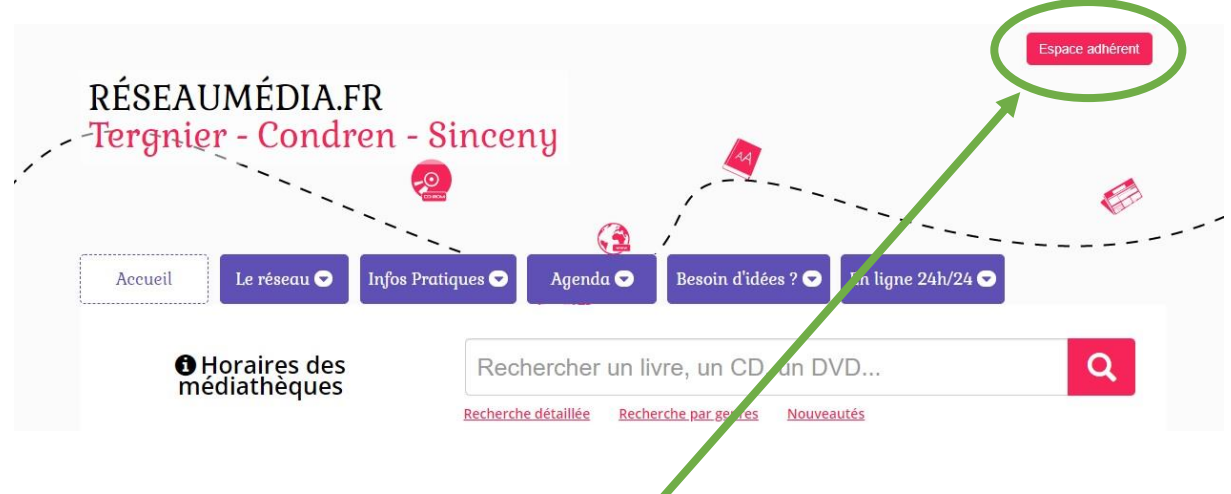

Sur la page d'accueil, cliquer sur le bouton « Espace adhérent » en haut à droite.

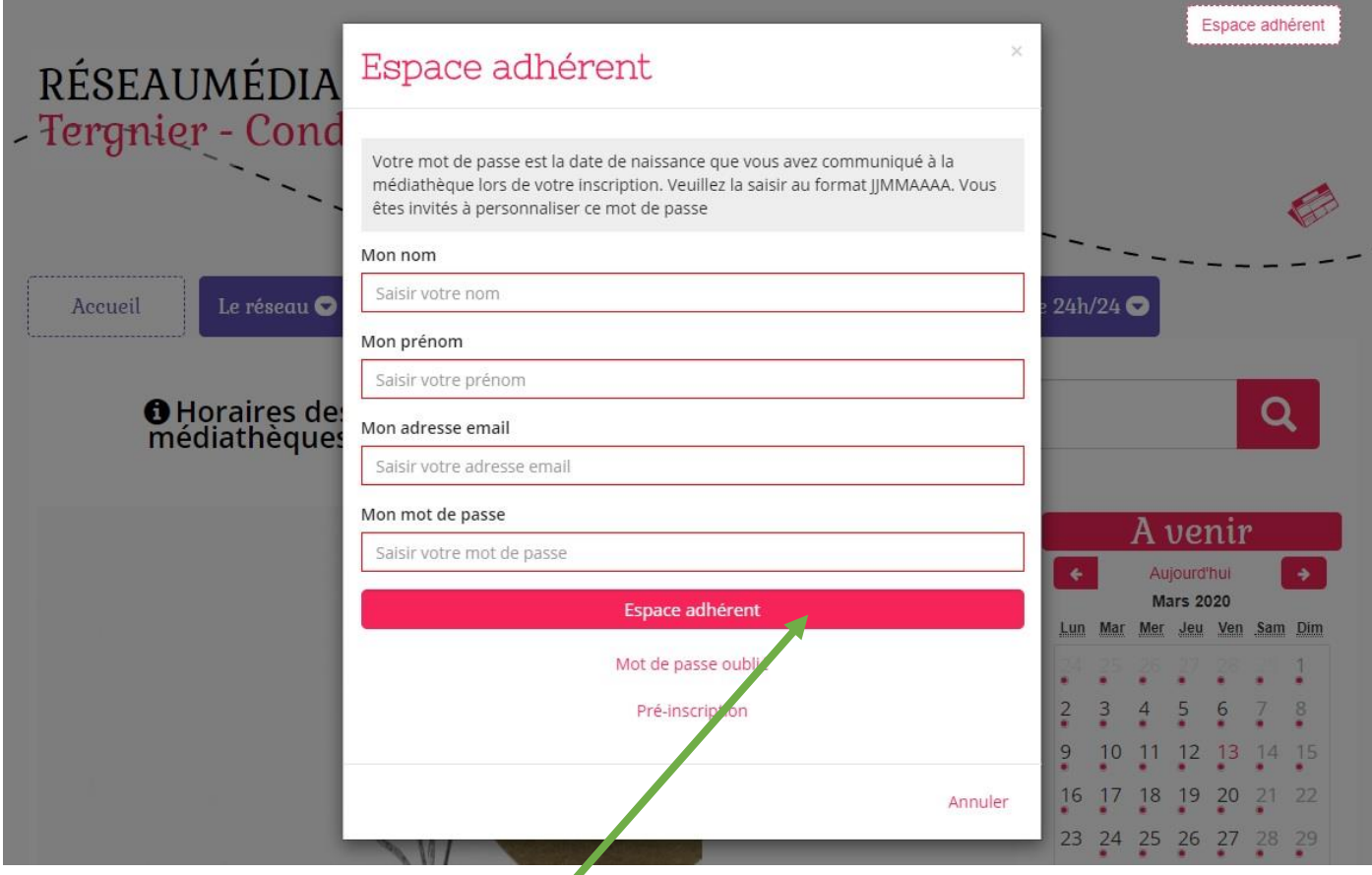

Un formulaire apparaît, remplir vos nom, prénom et adresse email que vous avez fournis à la Médiathèque lors de votre inscription. Concernant votre mot de passe, le saisir sous la forme JJMMAAAA correspondant à votre date de naissance. Par exemple, si vous êtes nés le 4 mars 1980, il faudra saisir 04031980.

Enfin, cliquer sur le bouton « Espace adhérent » juste en-dessous du formulaire.

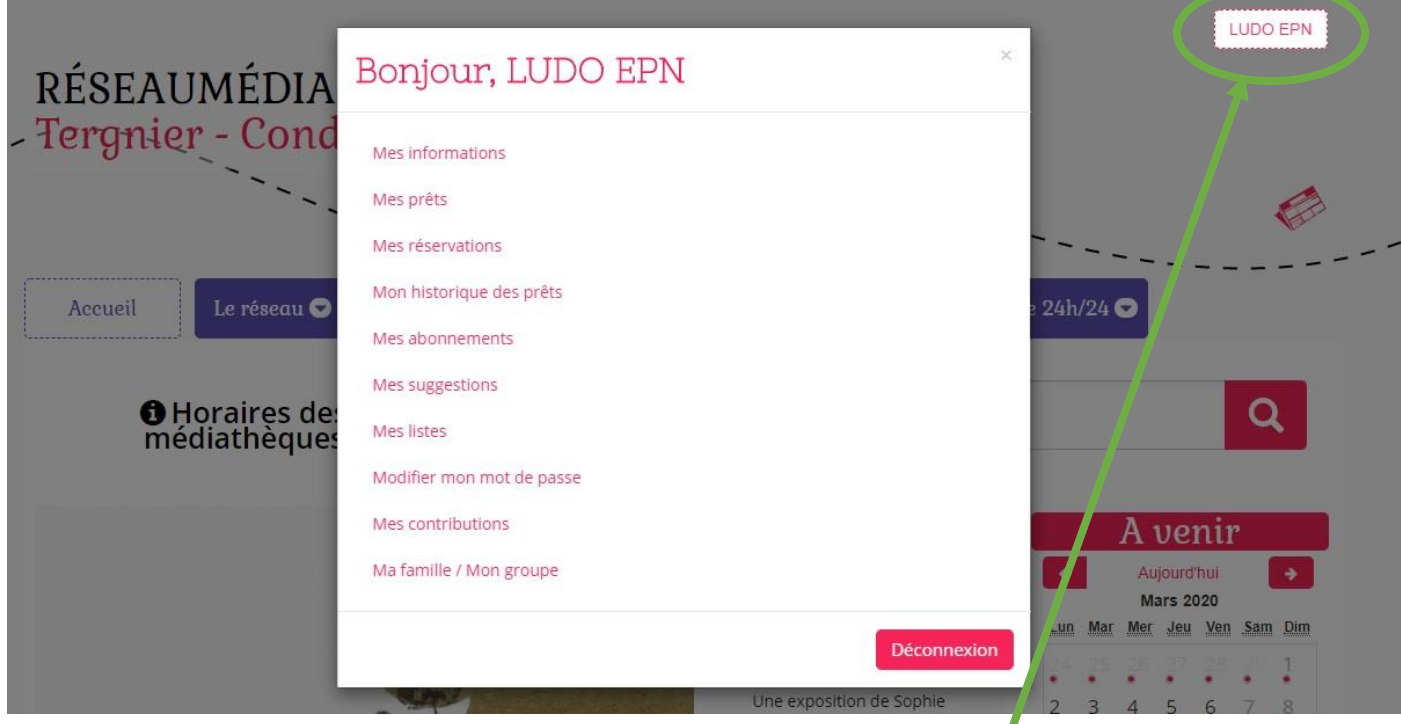

Pour accéder aux différentes rubriques de l'espace adhérent, il faut cliquer sur le bouton en haut à droite contenant votre identité.

La rubrique « **Mes informations** » offre une vue globale de votre compte.

## La rubrique « **Mes prêts** » résume tous les documents que vous possédez actuellement.

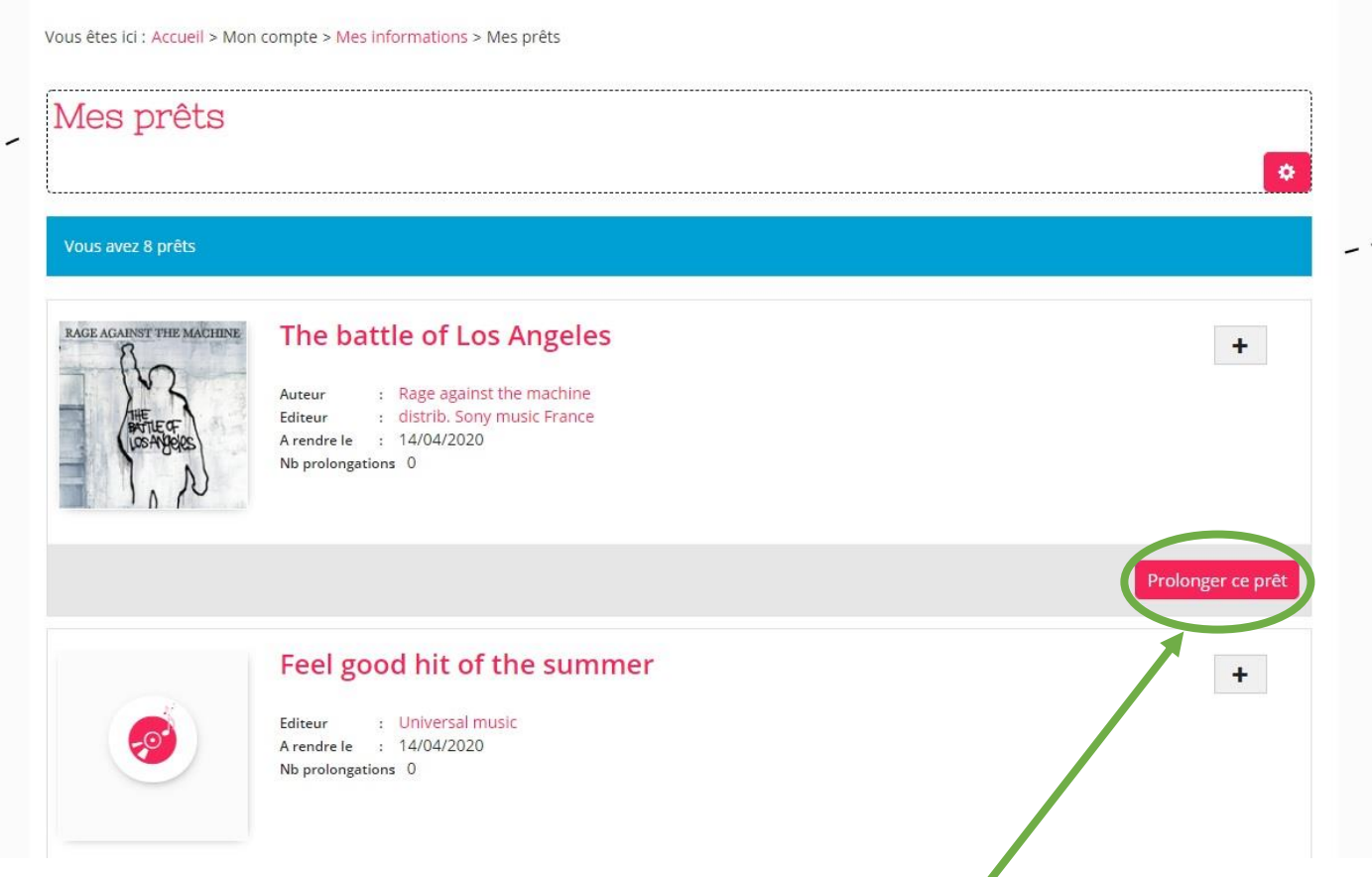

Il est possible de prolonger chaque document, en cliquant sur le bouton « Prolonger ce prêt » en bas à droite de celui-ci. Si besoin, cette manipulation est à réitérer pour chaque document individuellement.

La rubrique « **Mes réservations** » recense les documents que vous avez réservés. Nous verrons après, comment procéder à une réservation.

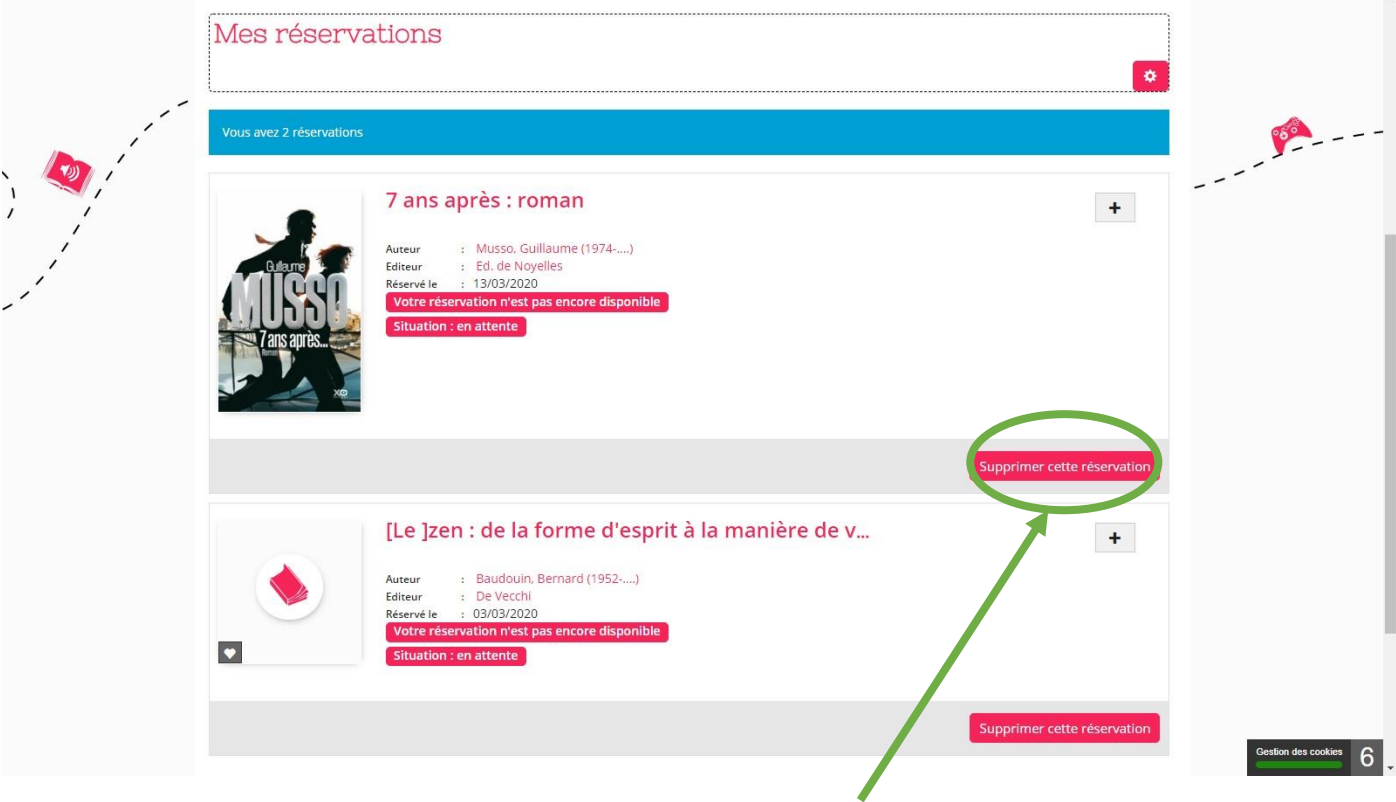

Il est possible d'annuler une réservation en cliquant sur le bouton « Supprimer cette réservation » en bas à droite du document.

## La rubrique « **Mon historique des prêts** » liste tous les documents que vous avez empruntés.

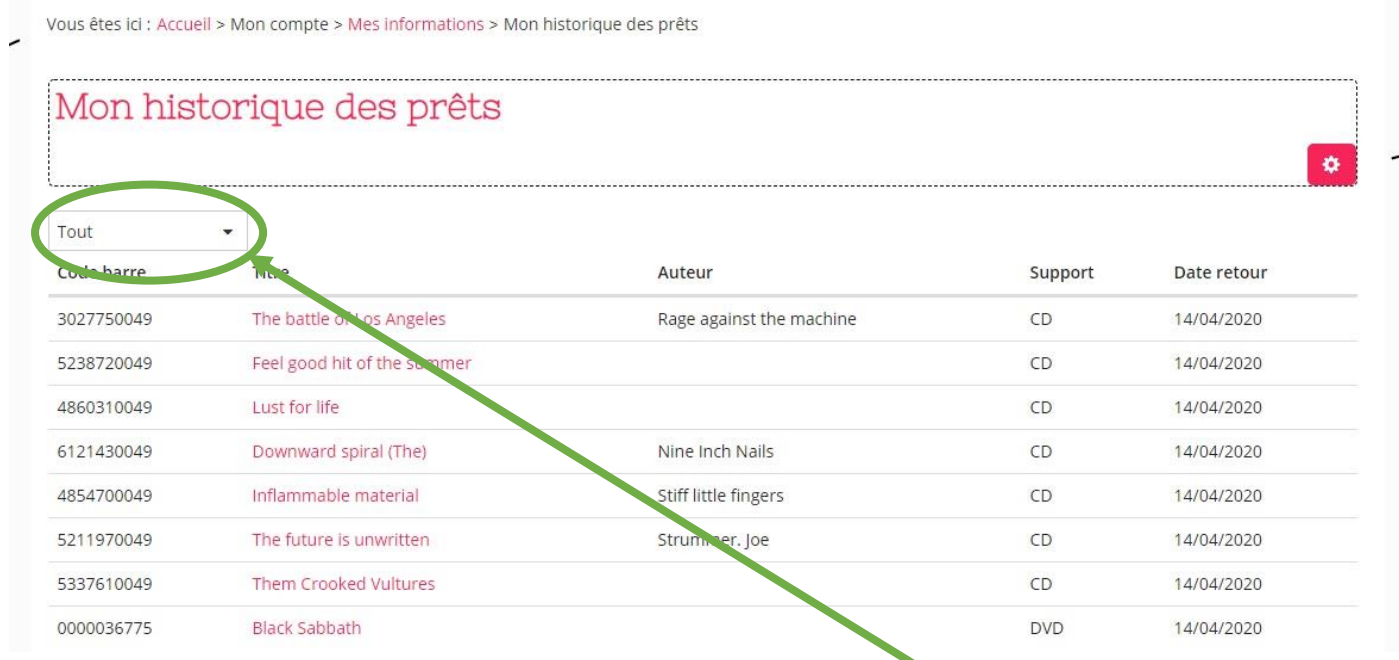

Pour afficher tout votre historique, il faut sélectionner « Tout » dans le menu déroulant en haut à gauche.

#### La rubrique « **Mes abonnements** » recense toutes nos sélections thématiques auxquelles vous êtes abonnés.

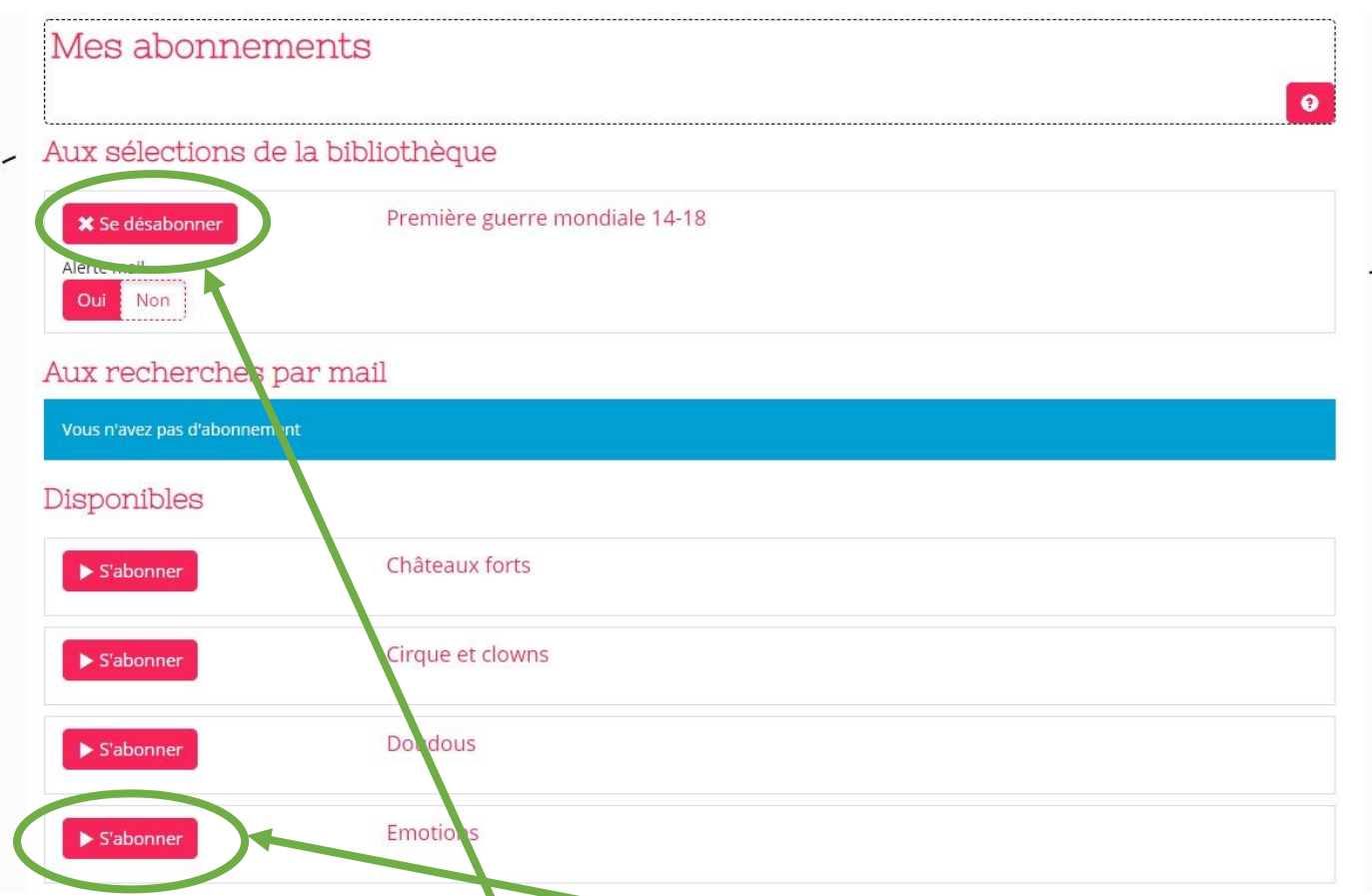

Par exemple, ici, le compte est abonné à la thématique « Première guerre mondiale 14-18 » qui correspond à une sélection de documents effectuée par les bibliothécaires du réseau.

Possibilité de se désabonner de la sélection « Première guerre mondiale 14-18 », et possibilité de s'abonner à d'autres thématiques proposées.

La rubrique « **Mes suggestions** » indique les éventuelles suggestions d'acquisition que vous avez proposées aux Médiathèques du réseau. Nous verrons après, comment procéder à une suggestion.

La rubrique « **Mes listes** » comporte toutes vos listes thématiques personnelles éventuellement créées.

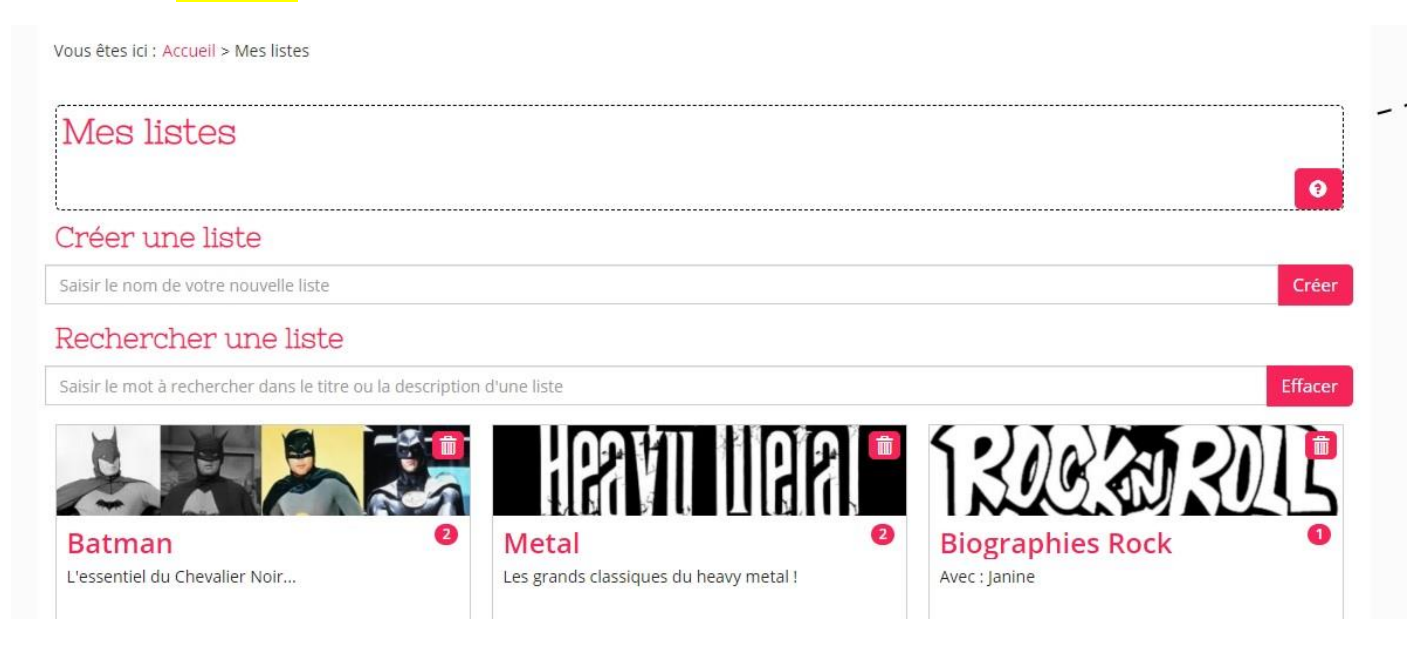

Ici, dans cet exemple, nous remarquons que trois listes ont été créées par l'utilisateur : « Batman », « Metal » et « Biographies Rock ». Ces listes lui permettent d'y classer des documents proposés par le réseau des Médiathèques : livres, CD ou DVD qu'il aimerait lire ou emprunter par exemple.

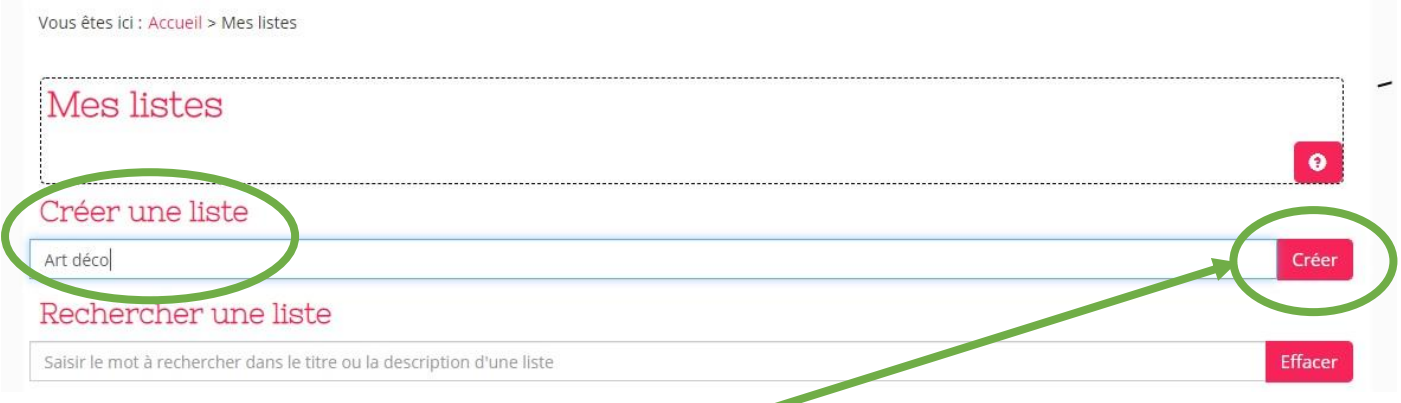

Pour créer une nouvelle liste personnelle, il faut renseigner le titre voulu dans le formulaire « Créer une liste » et cliquer sur le bouton « Créer » en face à droite.

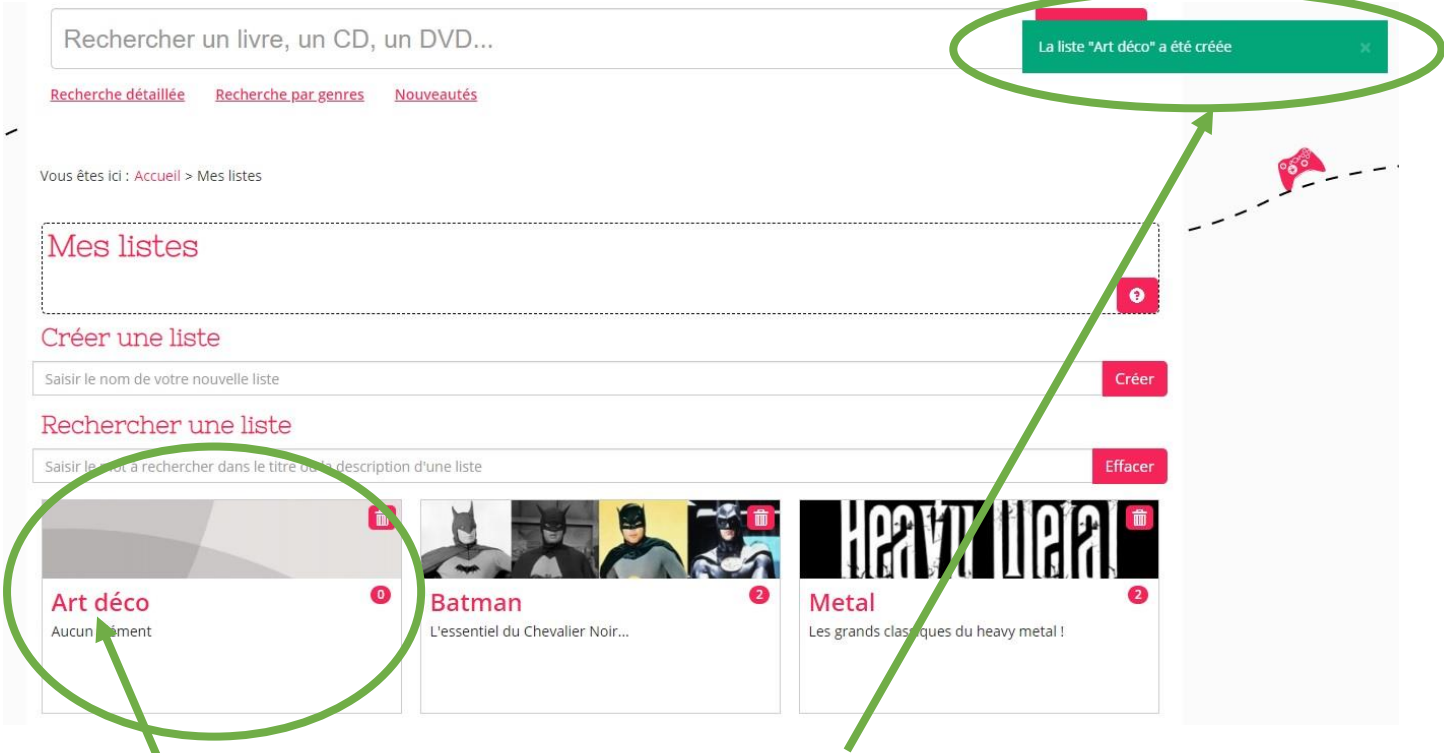

Un message en haut à droite vous confirmera la création de votre liste « Art déco ».

Dans cet exemple, la rubrique « Art déco » apparaît.

Cliquer sur son titre pour la personnaliser.

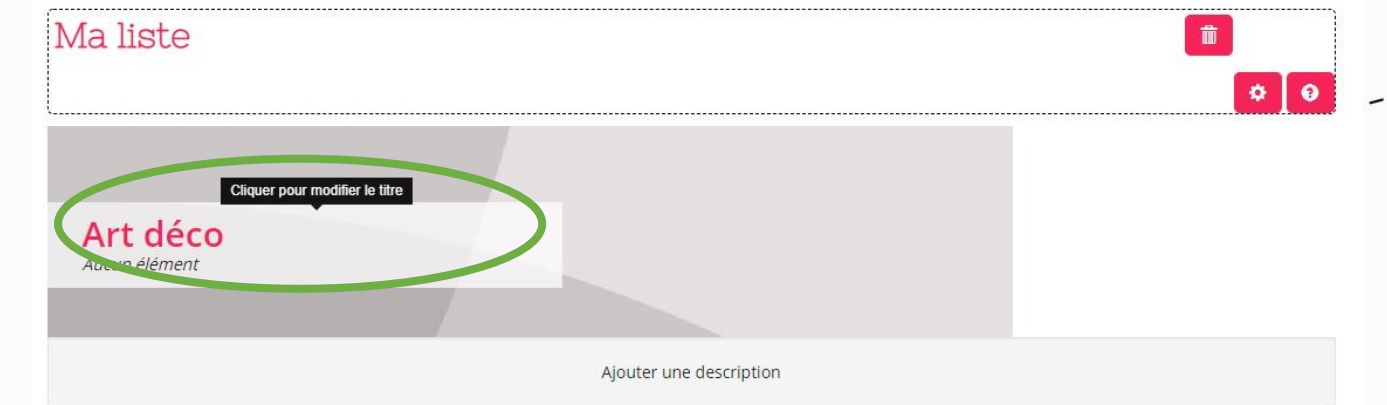

#### Possibilité de modifier le titre en cliquant dessus.

Vous êtes ici : Accueil > Ma liste

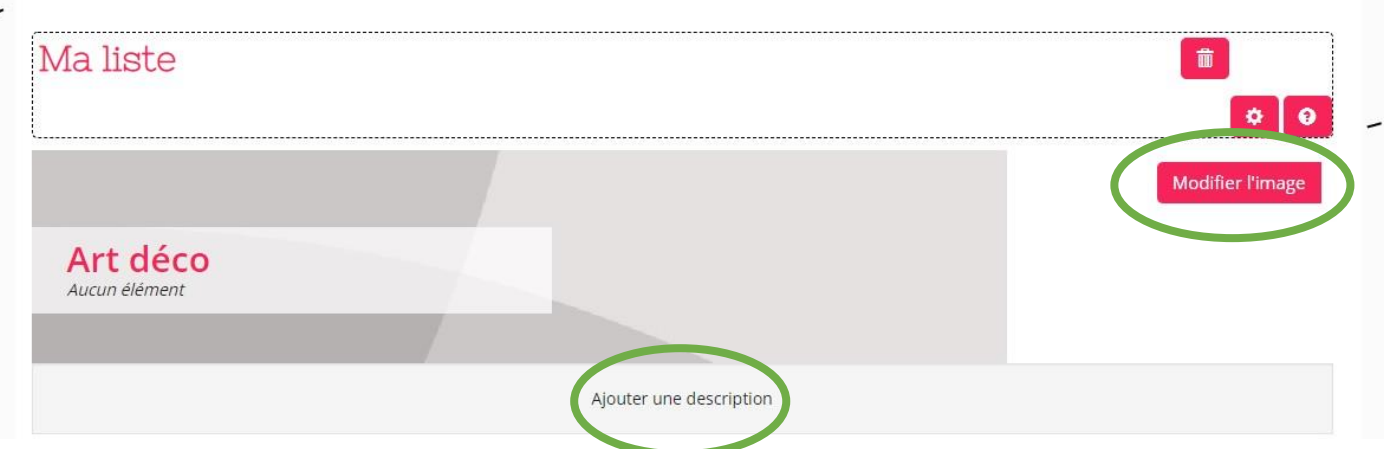

Possibilité de modifier la photo de couverture et d'ajouter une description à la liste créée.

Nous verrons après, comment ajouter un document à une liste.

La rubrique « **Modifier mon mot de passe** » permet, comme son nom l'indique, de modifier votre mot de passe.

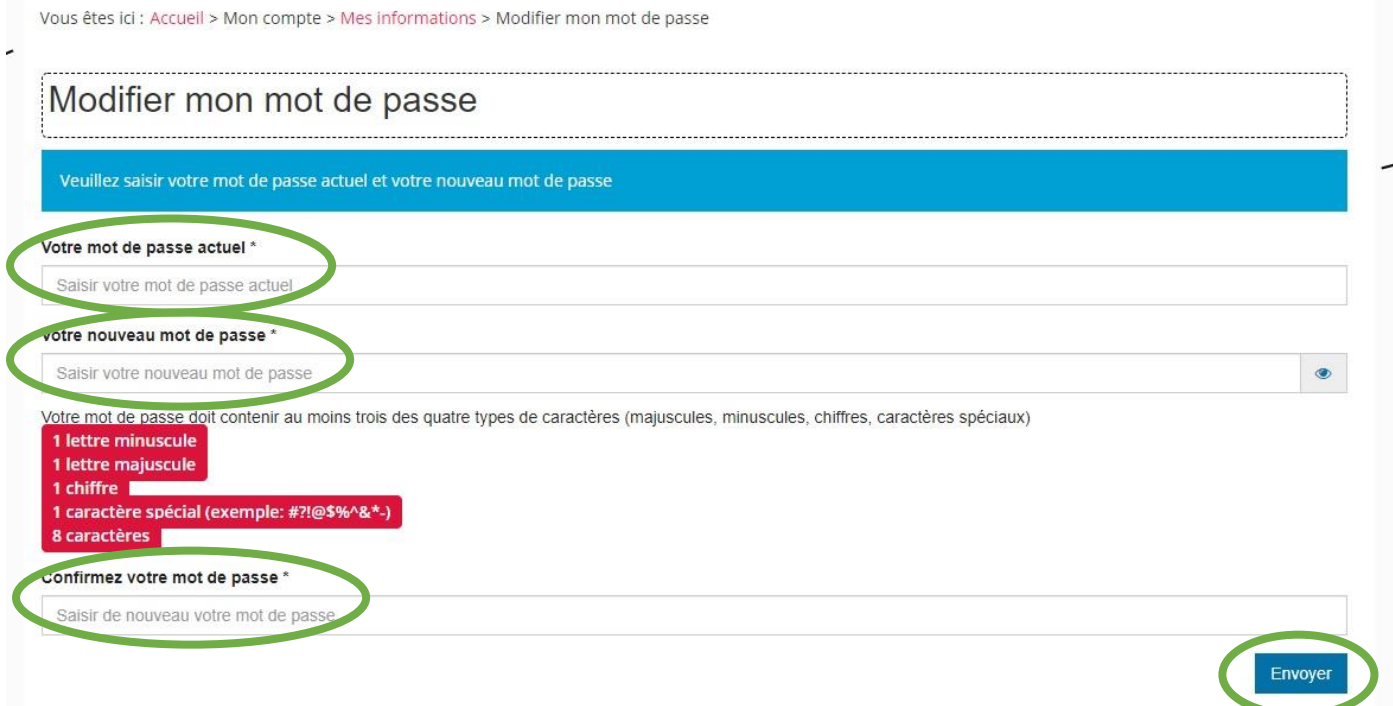

Pour ce faire, il faut d'abord saisir votre mot de passe actuel dans la première ligne du formulaire. Puis dans les lignes 2 et 3, il faudra saisir le nouveau mot de passe voulu (double vérification). Attention, ce nouveau mot de passe doit faire 8 caractères minimum et aussi contenir au moins trois des quatre types de caractères (majuscule, minuscule, chiffres, caractères spéciaux).

Enfin, valider en cliquant sur le bouton « Envoyer » en bas à droite du formulaire.

La rubrique « **Mes contributions** » recense toutes vos notes et coups de cœur laissés sur certains documents.

Nous verrons après, comment noter des documents.

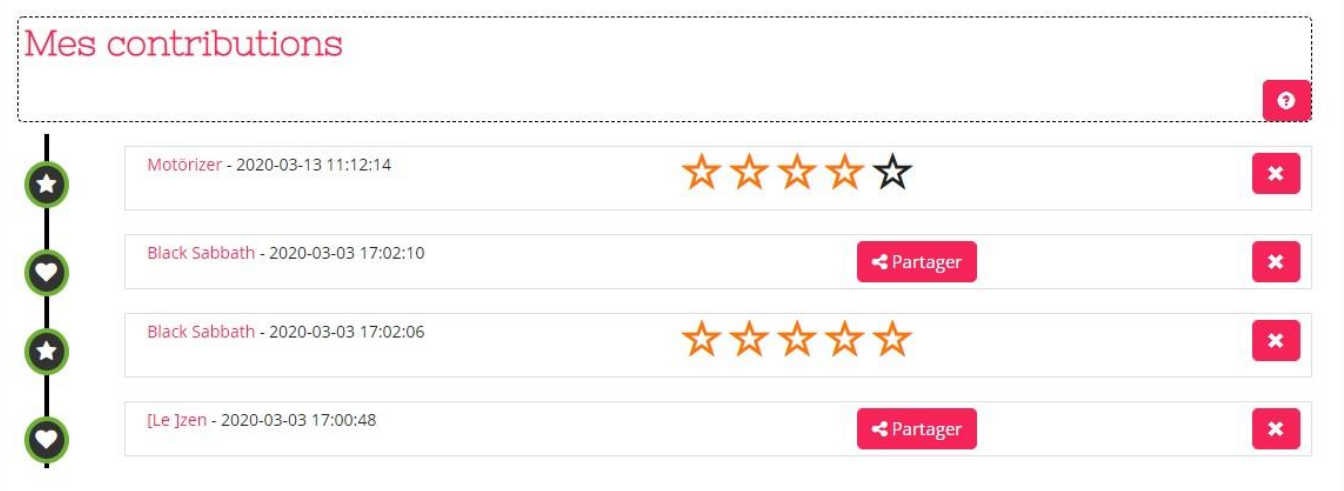

### **Comment s'abonner à la newsletter (lettre d'information) ?**

Il faut d'abord être connecté à son compte. Puis se rendre en pied-de-page, tout en bas de notre portail…

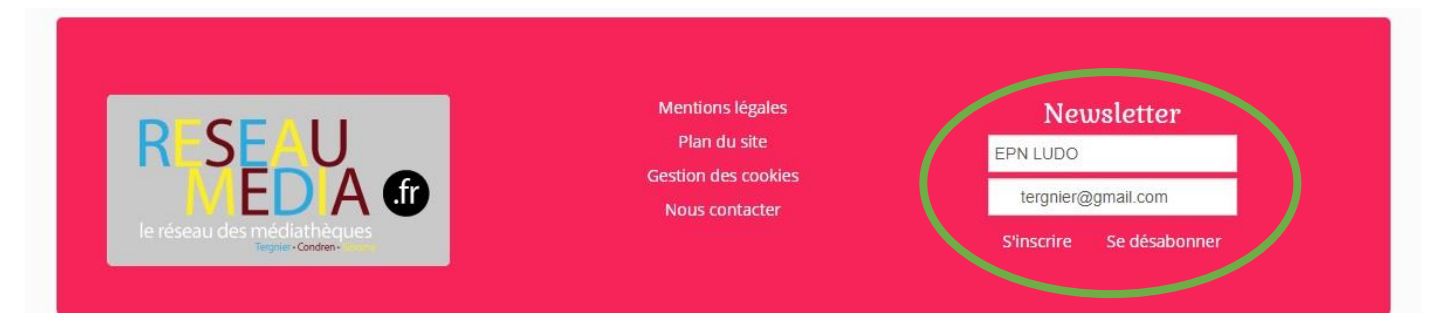

Vous constaterez que les deux champs du formulaire sont déjà pré-remplis :

- la première ligne contient votre identité.
- la seconde ligne contient votre adresse email.
- Pour valider, il suffit de cliquer sur « S'inscrire » !
- Possibilité de se désabonner également…

#### **Comment rechercher un document (livre, album, BD, manga, CD, DVD, etc) ?**

Depuis la page d'accueil du site **[https://reseaumedia.c3rb.org](https://reseaumedia.c3rb.org/)** vous avez accès à un module de recherche.

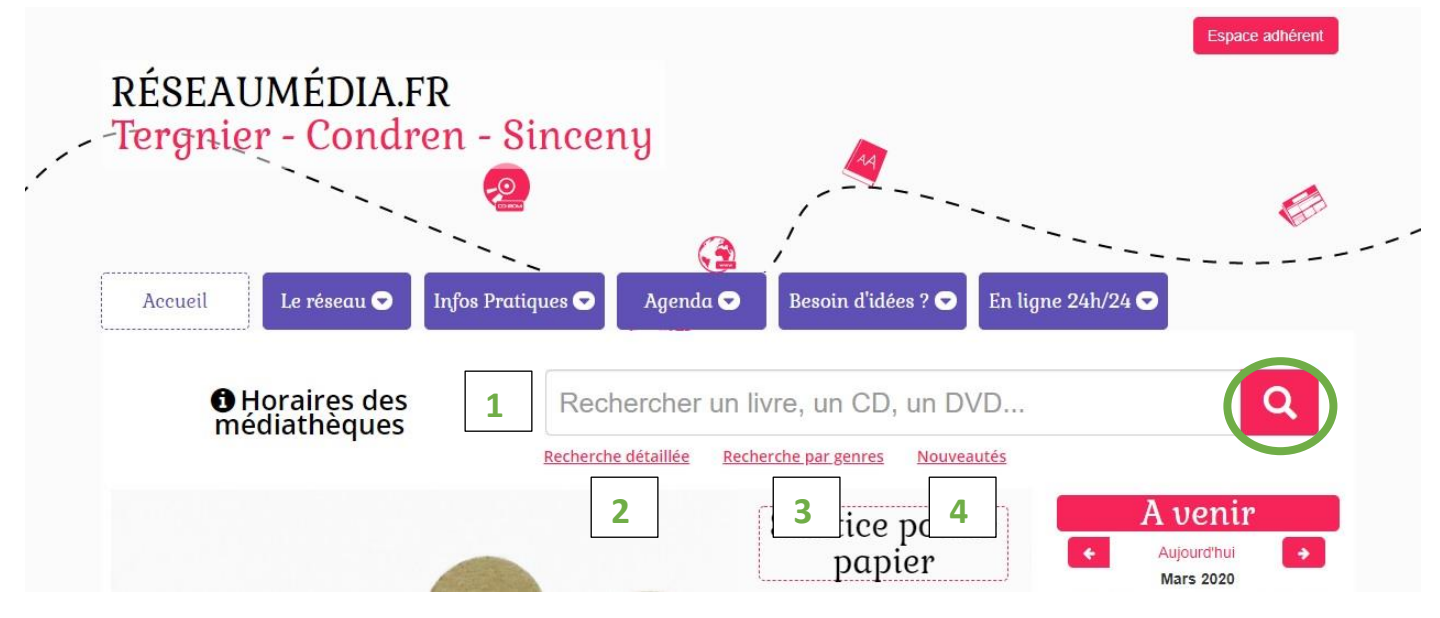

Quatre possibilités s'offrent à vous…

- 1) Saisir manuellement sa recherche et valider par le bouton loupe au bout à droite.
- 2) Effectuer une recherche détaillée.
- 3) Utiliser la recherche par genres (pratique si besoin d'idées).
- 4) Consulter nos nouveautés (pratique si besoin d'idées).

Voici le menu qui apparaitra si la recherche par genres est sélectionnée…

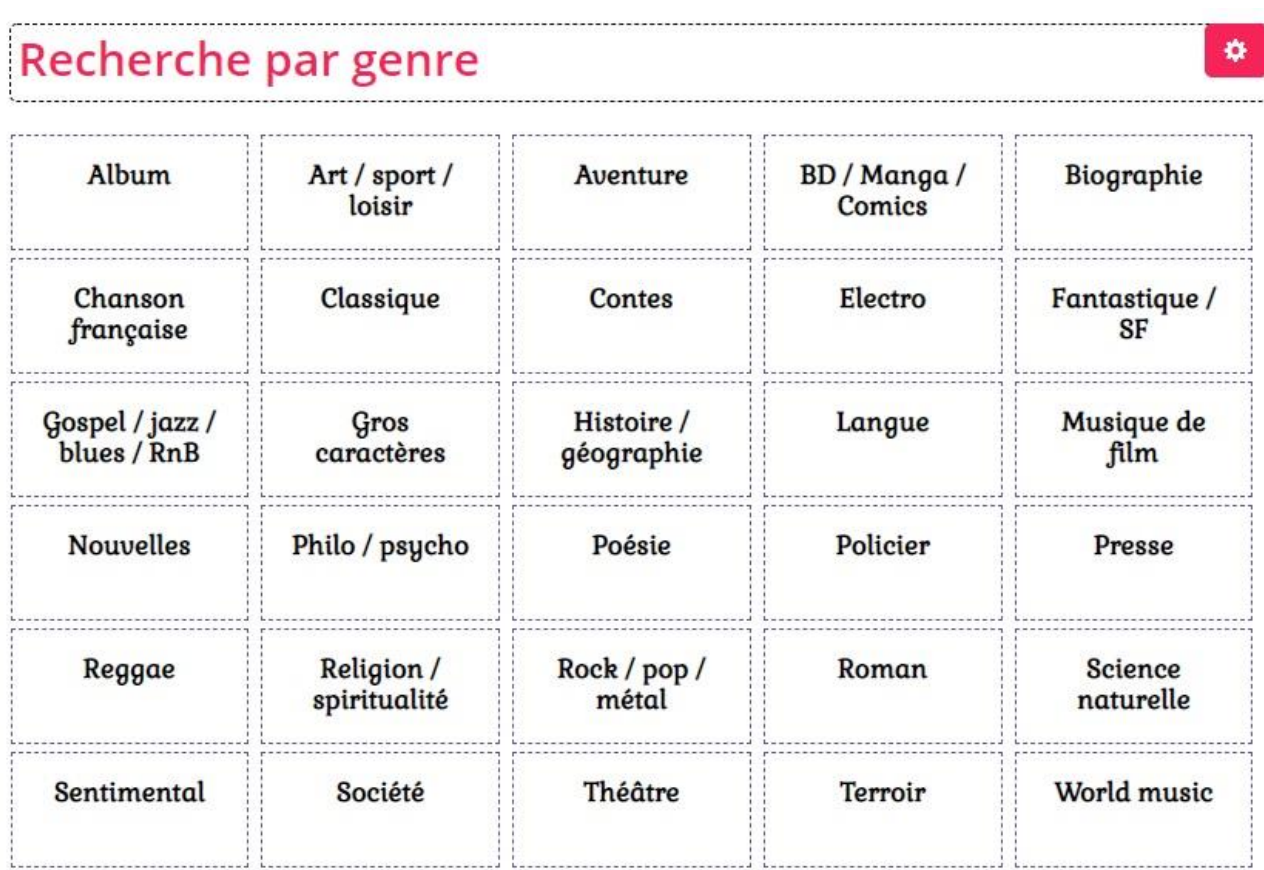

Attention, seuls les documents étant déjà en prêt sont réservables en ligne. Vous passerez donc en file d'attente.

Si un document est disponible, vous pouvez l'emprunter en vous rendant directement dans l'une des médiathèques du réseau (ou en nous téléphonant).

Une nouveauté n'est pas réservable.

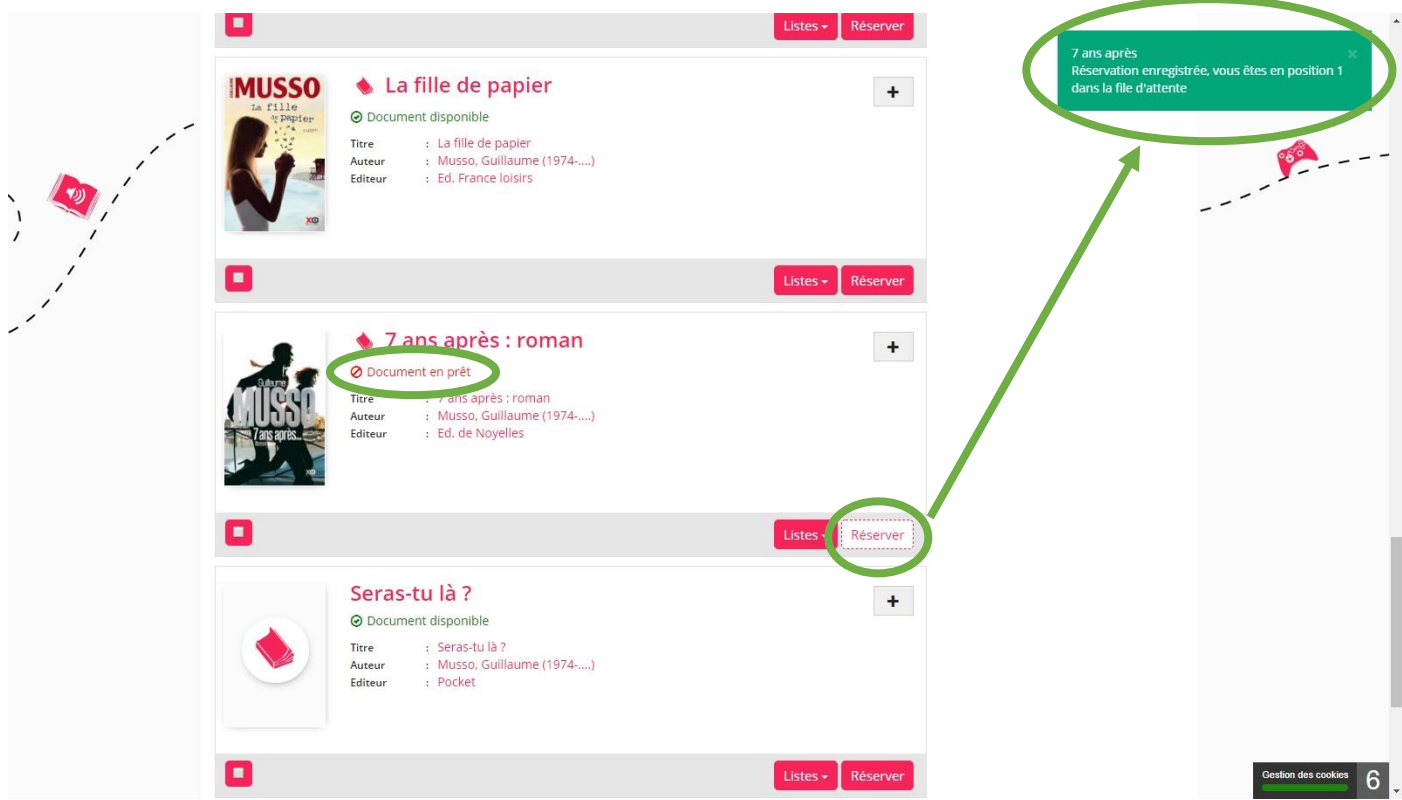

Pour réserver un document actuellement en prêt, cliquer sur le bouton « Réserver » en bas droite de celui-ci.

En haut à droite, un message s'affichera pour vous confirmer que votre réservation est enregistrée, ainsi que votre position en file d'attente.

Vous ne trouvez pas un document dans notre catalogue ?

Il est possible de nous orienter dans nos futures acquisitions. Nous validerons ou nous refuserons votre suggestion.

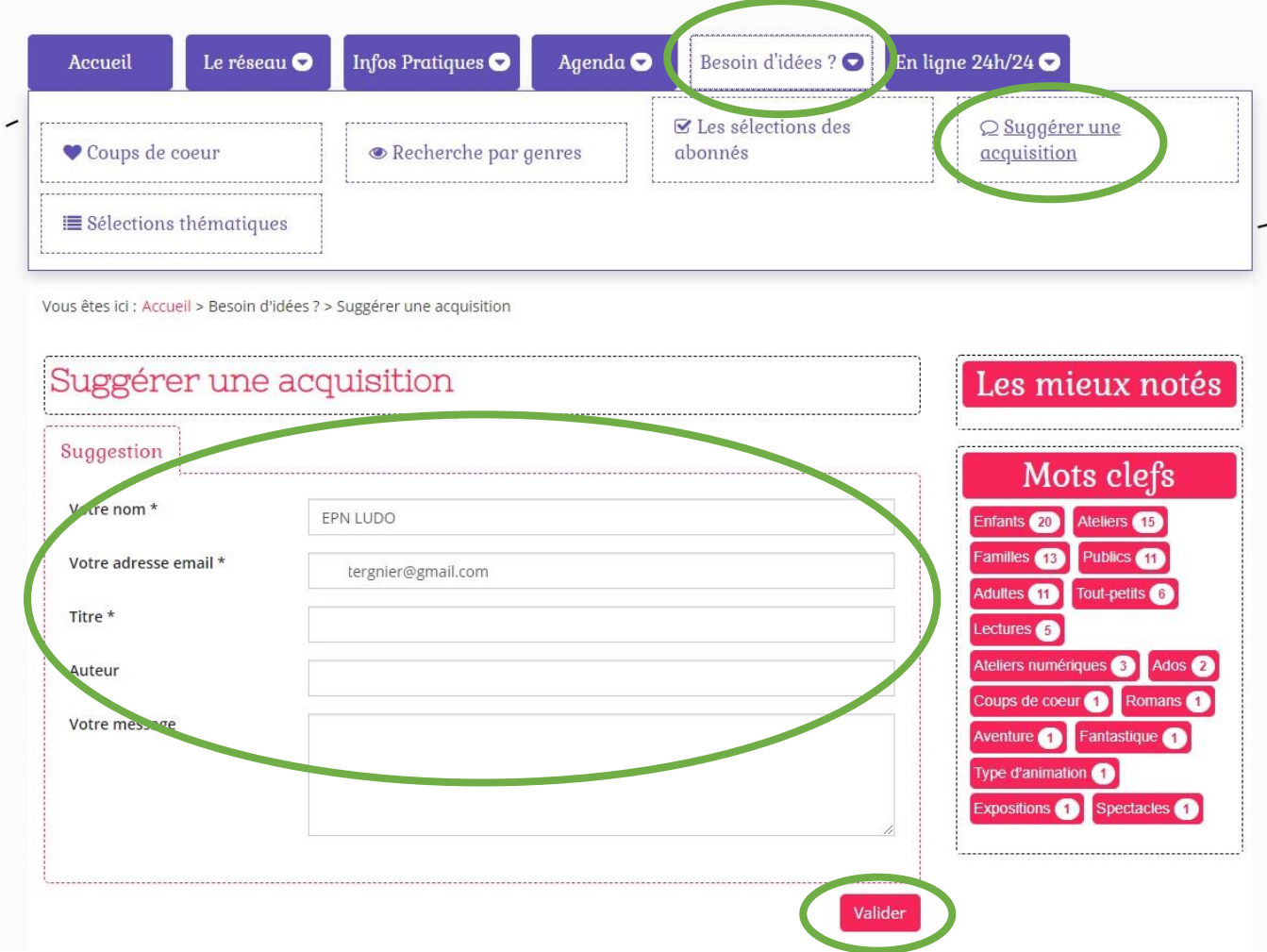

Se rendre dans la rubrique « Besoin d'idées ? ».

Cliquer sur la sous-rubrique « Suggérer une acquisition ».

Remplir le formulaire et valider en cliquant sur le bouton en bas à droite.

Suite à votre recherche de document, vous pouvez l'ajouter à l'une de vos listes thématiques personnelles.

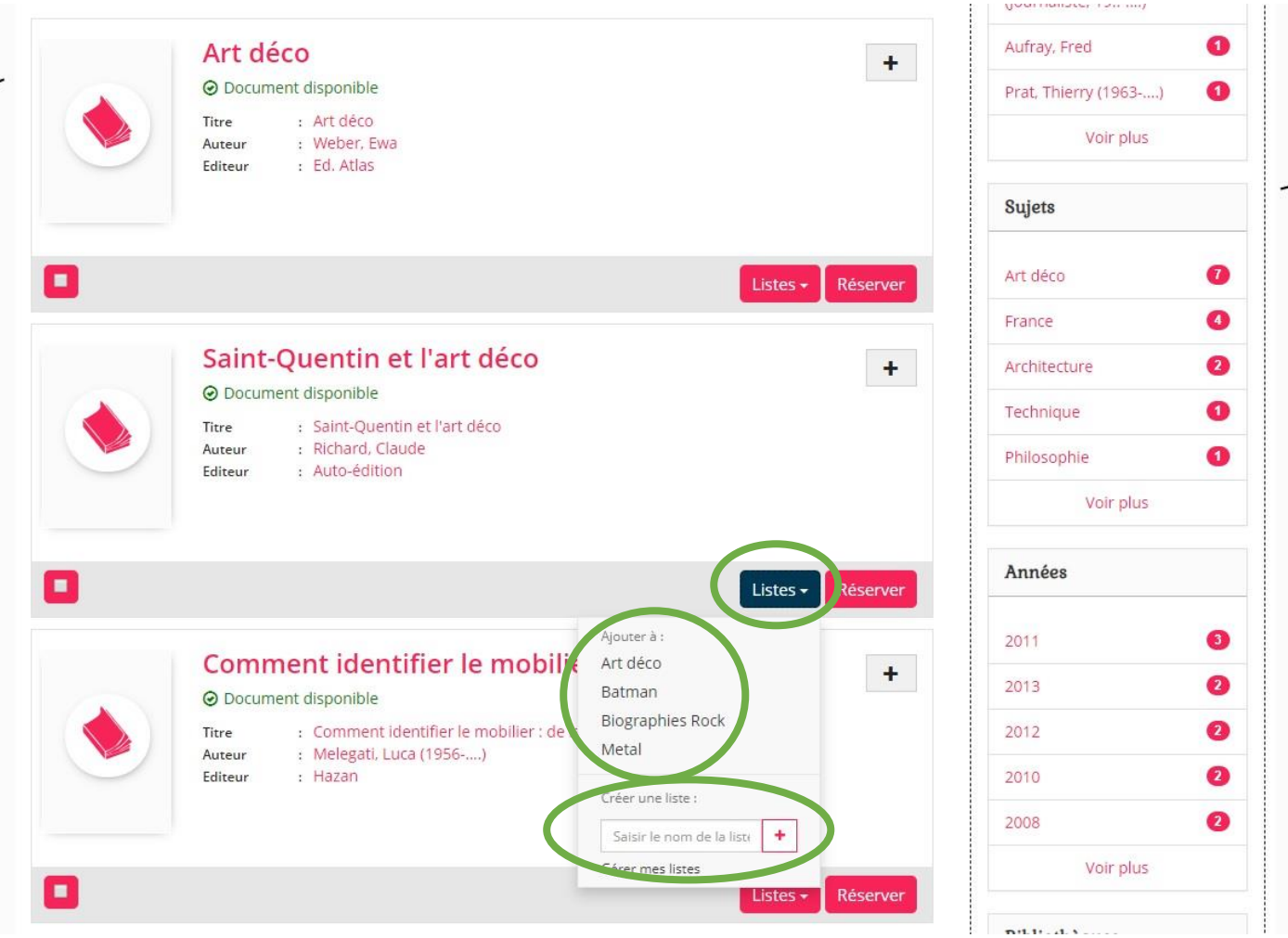

Dans cet exemple, le document « Saint-Quentin et l'art déco » nous intéresse.

Cliquer sur le bouton « Listes » en bas à droite. Un menu déroulant apparaît.

Cliquer sur l'une des thématiques déjà créées auparavant, par exemple : « Art déco », « Batman », « Biographies Rock », « Metal »… Le document s'ajoutera donc dans la liste sélectionnée.

Il est possible aussi de créer une nouvelle liste avec le formulaire « Saisir le nom de la liste » et en validant par le bouton « + » en face.

Pour interagir avec la communauté des adhérents aux Médiathèques du réseau, il est possible de donner une note à un document ou de le déclarer en tant que coup de cœur.

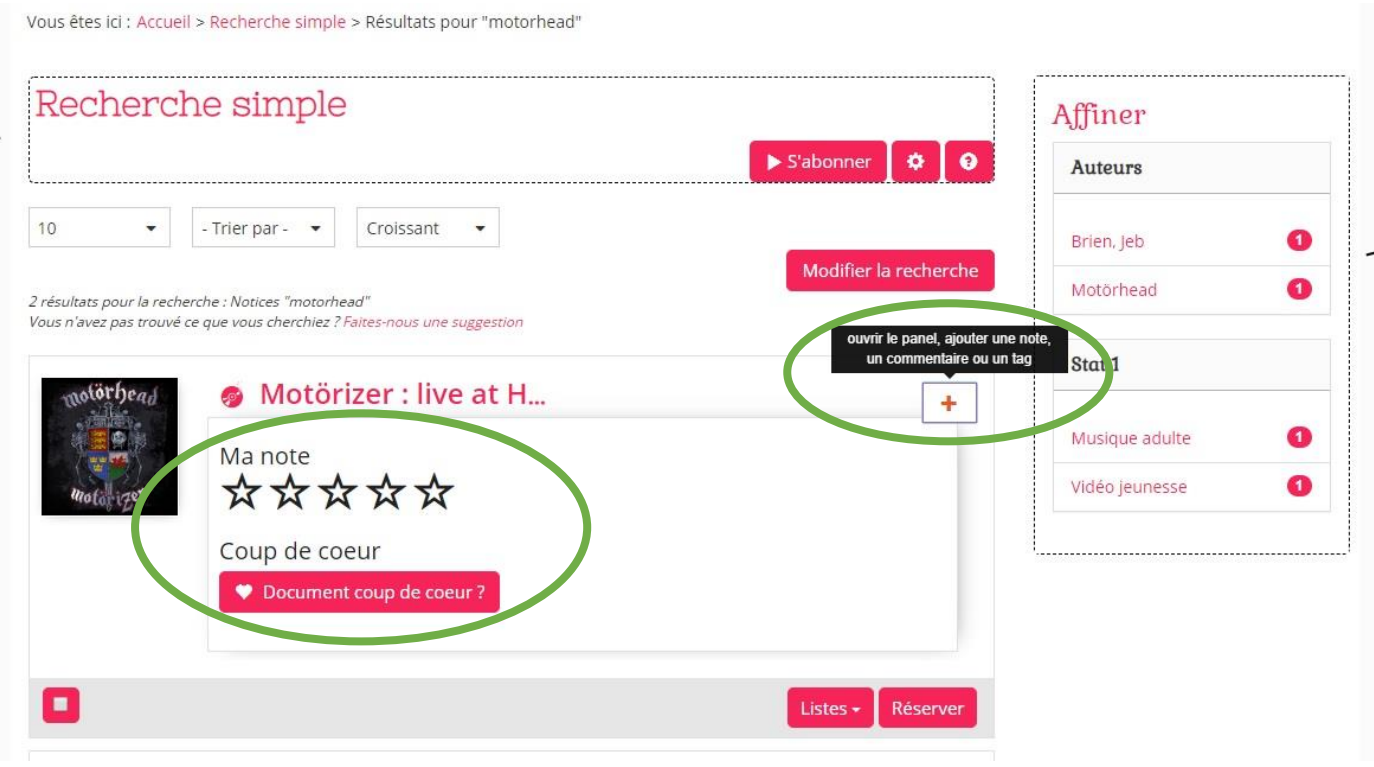

A droite, en face d'un document, cliquer le bouton « + ».

Un menu apparaît.

Deux possibilités :

- cliquer sur une étoile pour donner une note sur une échelle de 1 à 5.
- cliquer sur le bouton « Document coup de cœur ? »

#### **Comment se déconnecter de son espace adhérent ?**

Attention, pour des raisons de sécurité, il faut systématiquement se déconnecter de son espace personnel, surtout si vous consultez notre portail depuis un ordinateur public ou celui d'une tierce personne.

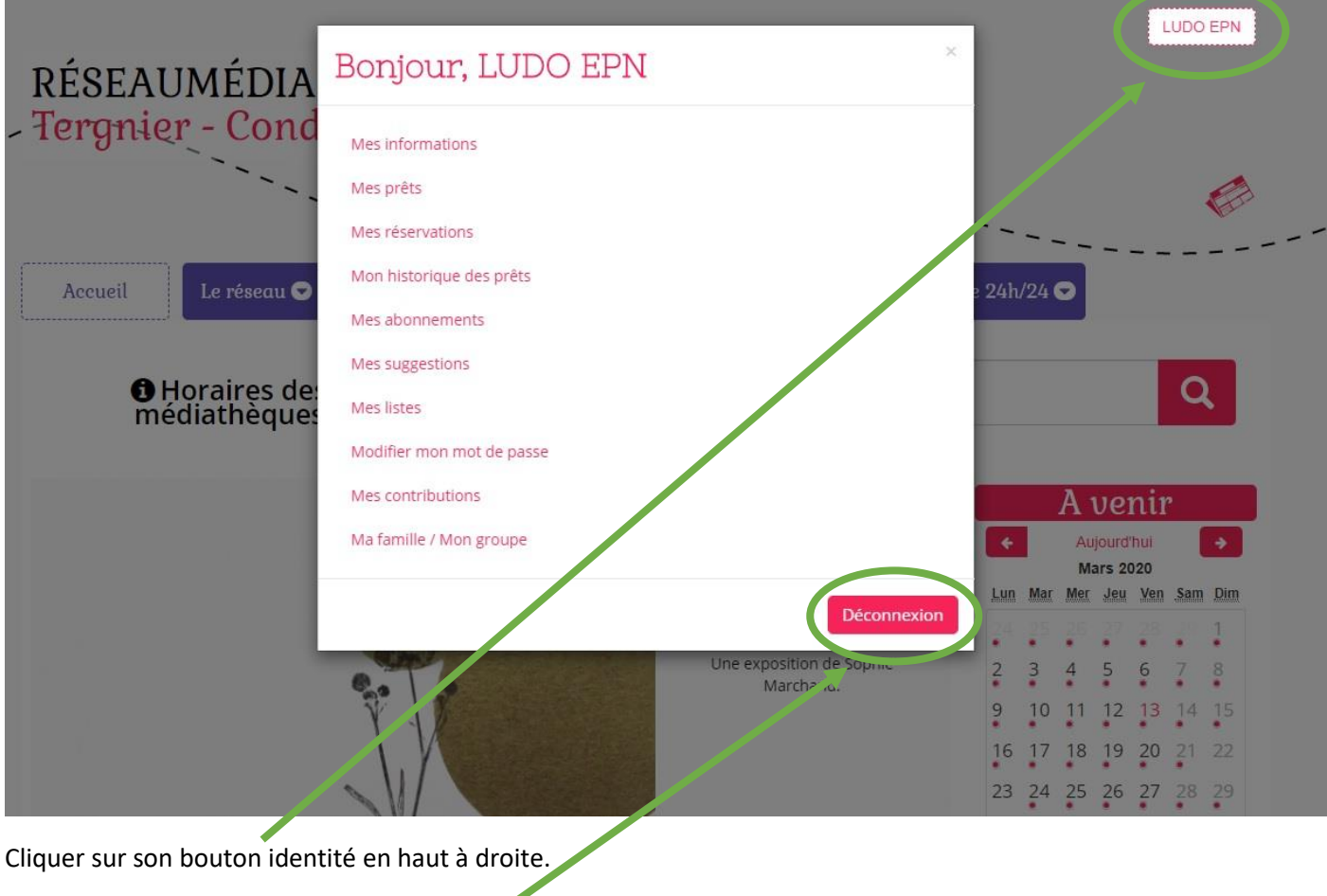

Un menu apparaît au milieu de l'écran.

Cliquer sur le bouton « Déconnexion » en bas à droite de ce menu.